Simple manual for online updating firmware using MiniOS Utility: Step 1: open the MiniOS Utility and choose "Connection  $\rightarrow$  Search..." or F12 as the following figure shows.

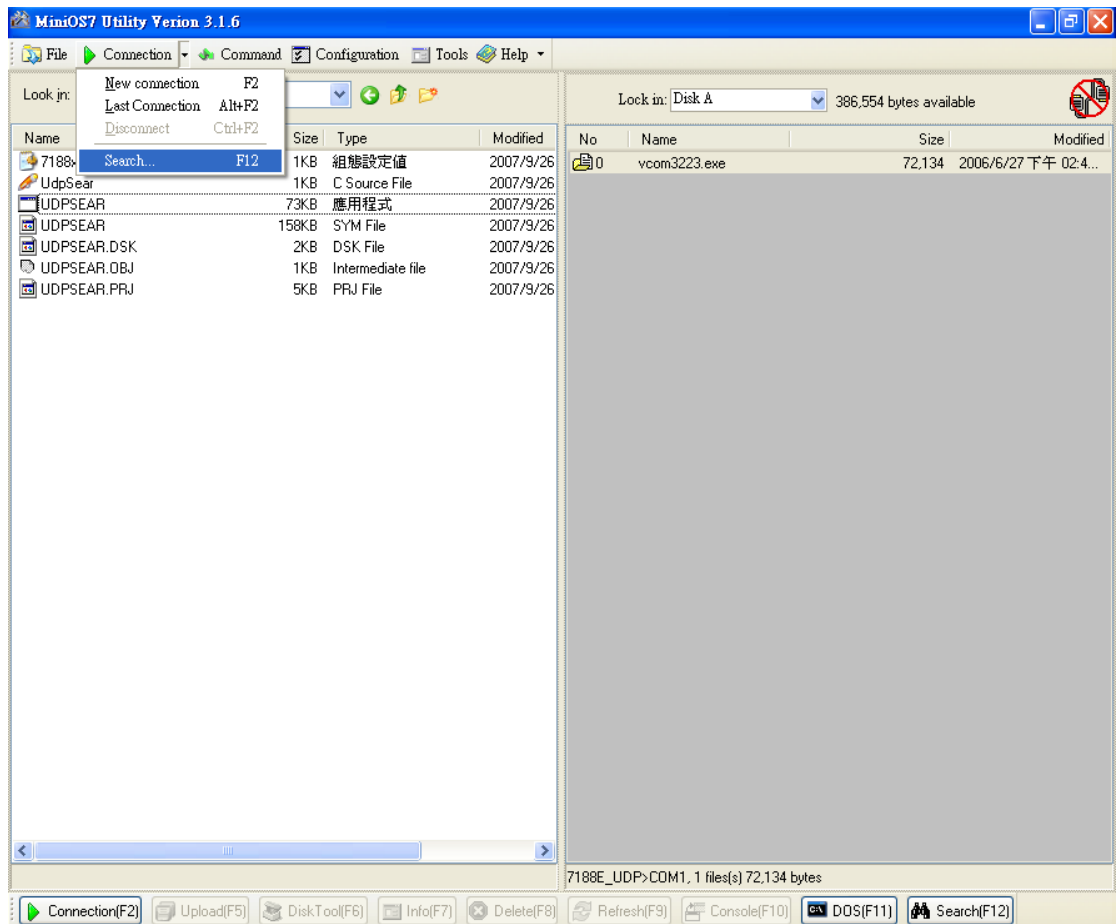

Step 2: you can see the result that MiniOS Utility search the device on the network by UDP Search.

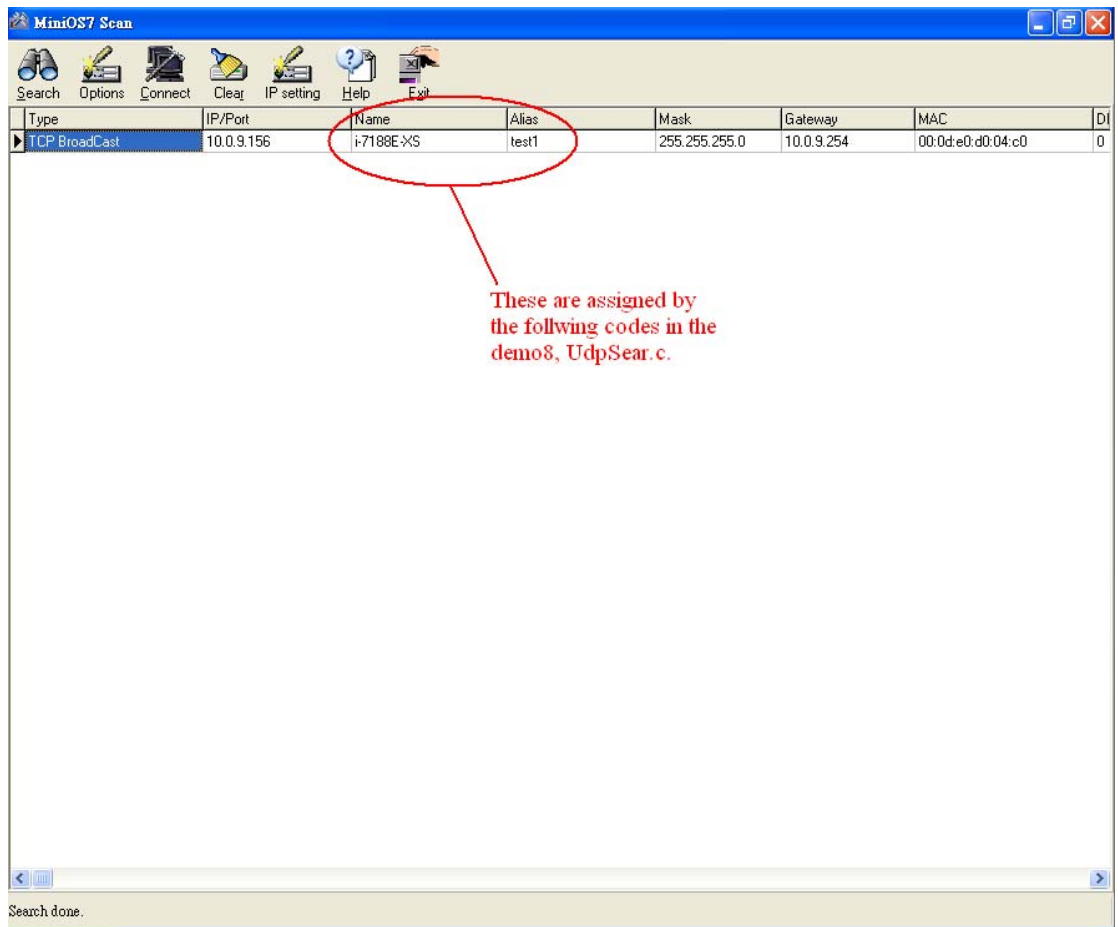

Note: you can see the green part of the codes below determine the fields of "Name" and "Alias" of the results of the UDP Search using MiniOS Utility.

```
char *GetModuleName(void) /* User's program must support this function for 
UDP search */
{
  return "i-7186E-XS" ; //You can define any string you like
} 
char *GetAliasName(void)/* User's program must support this function for UDP
search */
{ 
  return "test1" ;
}
```
## **Update Firmware via Ethernet**

1. Refer the Step 1 above to search the i-7186EX-XS

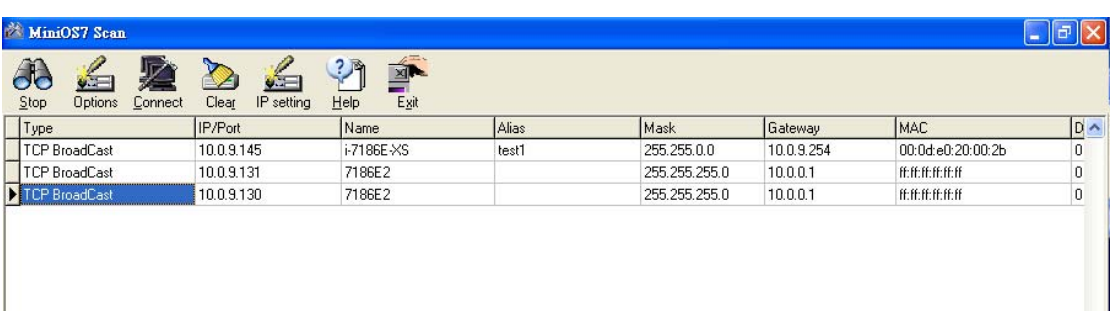

## 2. The all files exist on the 7186EX will show on the Main windows.

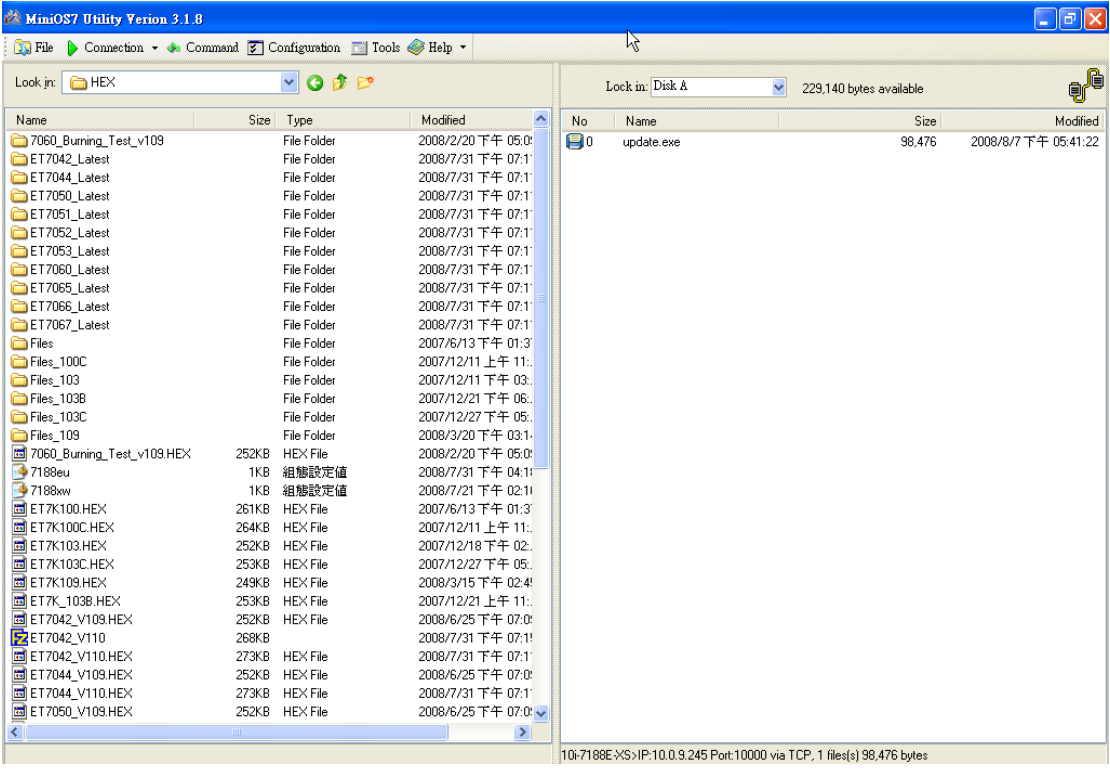

## 3. Choose Command->Erase Disk function or press 'Delete' key to delete all files.

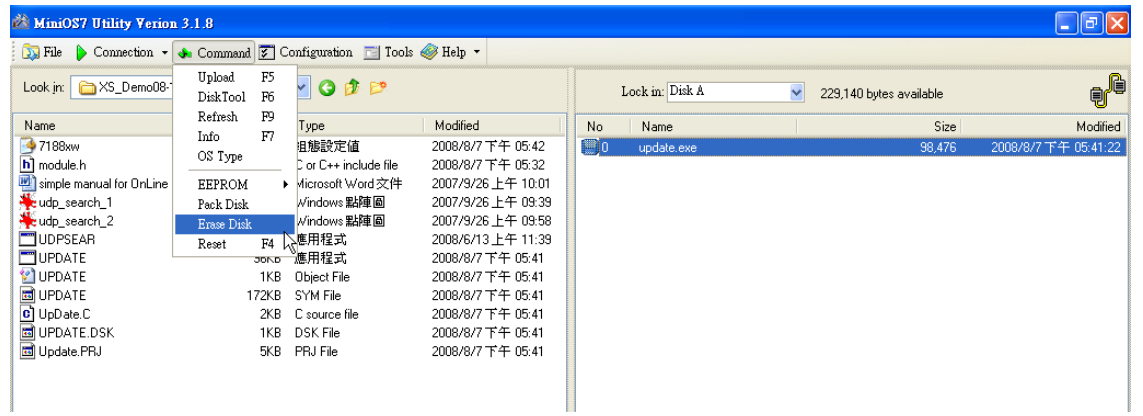

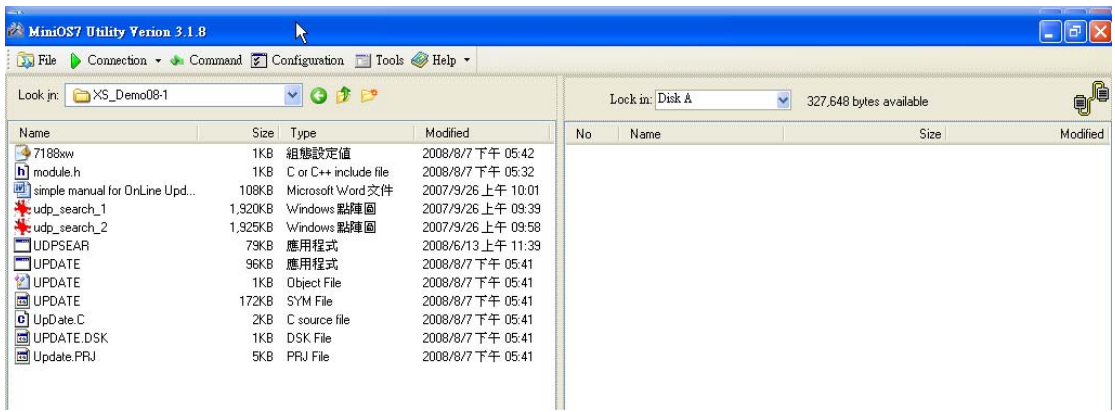

4. Drag and drop the file to right side of main windows (Update.exe which you want to download to 7186EX).

The progress bar will show the downloading [percentage](http://tw.dictionary.yahoo.com/search?ei=UTF-8&p=%E9%80%B2%E5%BA%A6) [of](http://tw.dictionary.yahoo.com/search?ei=UTF-8&p=%E9%80%B2%E5%BA%A6) [scheduled](http://tw.dictionary.yahoo.com/search?ei=UTF-8&p=%E9%80%B2%E5%BA%A6) [progress](http://tw.dictionary.yahoo.com/search?ei=UTF-8&p=%E9%80%B2%E5%BA%A6)

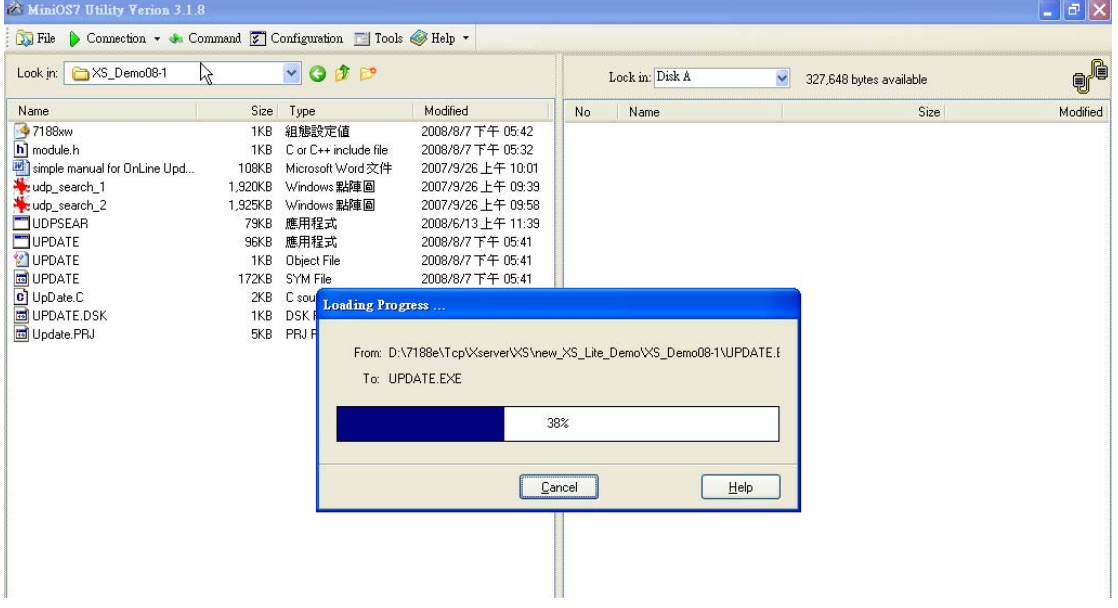

5. Finish download, you can see the file on the disk of 7186EX.

6. Power off and Power on the 7186EX, the new firmware will take effect (The system must has autoexec.bat file)

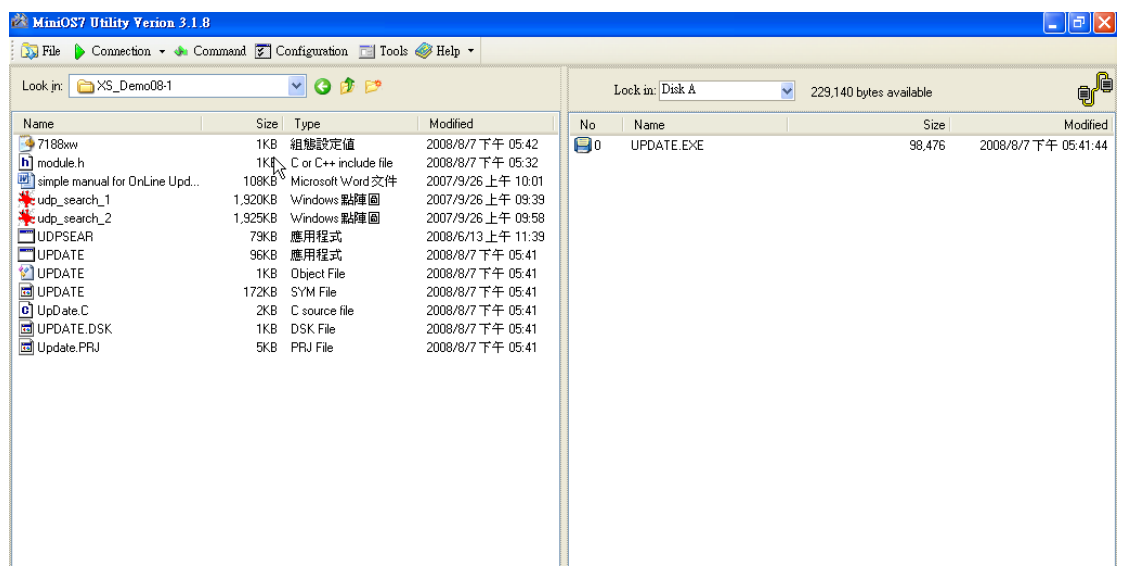

Note: you can see the green part of the codes below.

The codes below allow the i7186EX updating firmware via TCP/IP using MiniOS Utility.

XS\_AddServer(&Port10K);

pXS\_Port10kCmd[0]=ET\_QuitPROG\_CMD00;

pXS\_Port10kCmd[1]=VcomVersion;

pXS\_Port10kCmd[10]=VcomServerName;

pXS\_Port10kCmd[33]=XS\_LoadFile\_33;